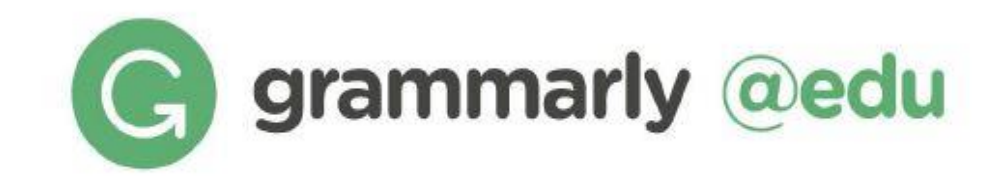

Grammarly Premium Üyelik İşlemleri İçin İzlenmesi Gereken Adımlar

**\*\*\* Grammarly Premium üyeliği Afyon Kocatepe Üniversitesi bünyesindeki akademisyenler ve öğrenciler için açılabilmektedir. Üyelik işlemleri yalnızca kurumsal e-posta adresleri ile gerçekleştirilebilir.**

**A- Üyelik talepleri e-posta yolu ile "kutuphane@aku.edu.tr" adresi üzerinden bildirilecektir.**

 **B- Üyelik talebi ile birlikte ad-soyad ve kurumsal e-posta bilgilerinin yazılması yeterlidir.**

 **C- Üyelik talebinde bulunan kullanıcı, Grammarly yöneticisi tarafından sisteme eklenmesinin ardından aşağıda bulunan adımları takip ederek Grammarly Premium üyeliğini aktif hale getirebilir;**

\*Üyelik anında sorunla karşılaşılması halinde e-posta yoluyla veya telefonla destek alabilirsiniz. [kutuphane@aku.edu.tr](mailto:kutuphane@aku.edu.tr) 0272 218 11 80 – 11 65 – 11 78

# **ÜYELİK ADIMLARI**

**1- Üyelik talebinde bulunan kullanıcı Grammarly yöneticisi tarafından sisteme eklenerek kullanıcıya aşağıda görülen aktivasyon linkini içeren bir e-posta yönlendirilir. Bu e-posta bazı durumlarda istenmeyen (spam) kutusuna düşebilir. Bu yüzden her iki alanı da kontrol etmeyi unutmayınız!**

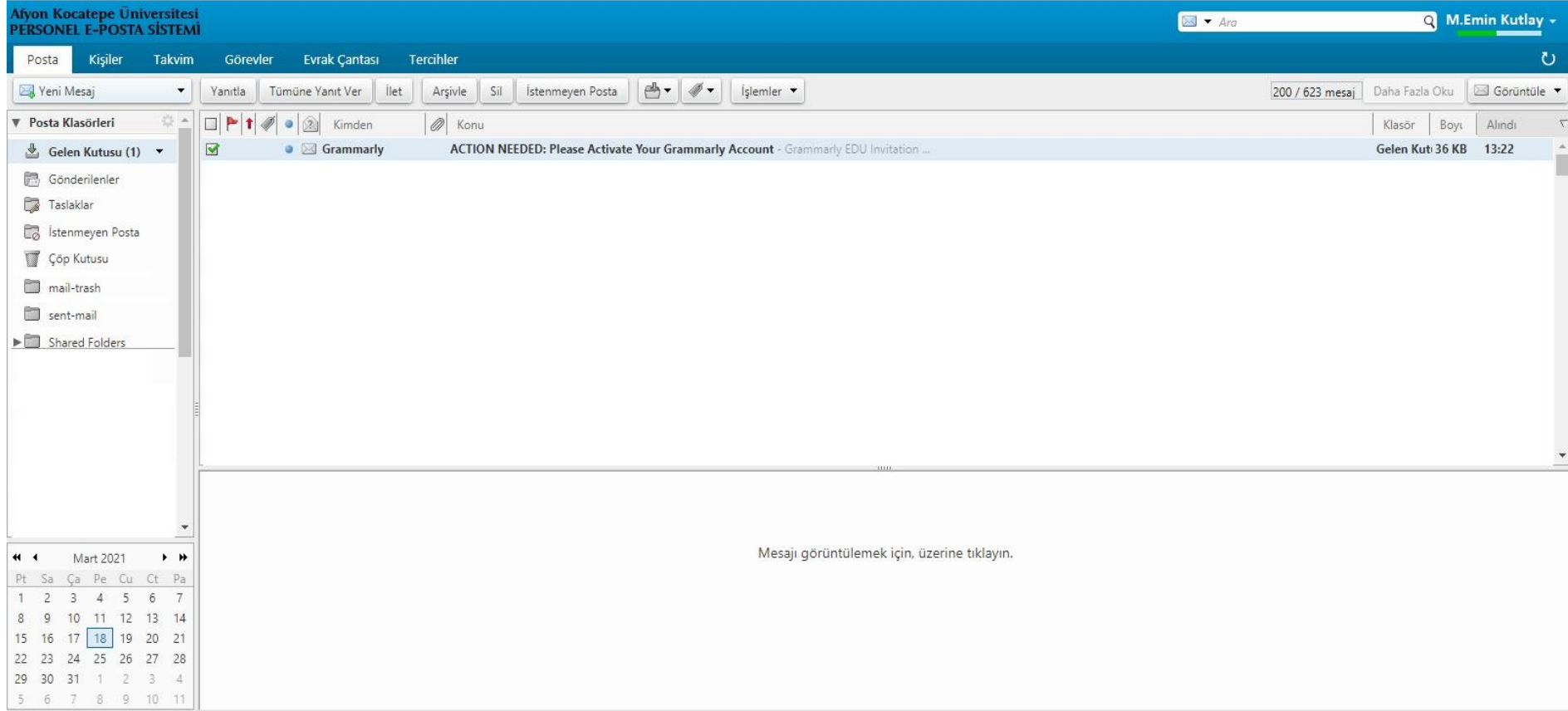

## Afvon Kocatepe University has created a Grammarly account for you! S Join now!

Afyon Kocatepe University has invited you to join their Grammarly license at no cost to you. Grammarly helps you compose bold, clear, mistake-free writing.

**Join Now** 

## **Pro Features for Brilliant Writing**

With your complimentary account from Afyon Kocatepe University, you have access to every check and features offered by Grammarly. We've highlighted a few below to help you make sure you're getting the most out of your subscription.

#### **Writing Style Settings\***

ര

Customizable settings for business, academic, casual, and creative writing.

#### **Word Choice Suggestions**

Vocabulary enhancements help you find the perfect word every time.

#### **Sentence Structure**

Go deeper than grammar and keep your sentences smooth and easy to read.

#### **Confidence Boosters**

Automatically eliminate hedging language to sound clear and confident

#### Plagiarism Checker\*

Make sure your voice is original and identify passages that need citations

2- Gelen aktivasyon mailine tıkladığınızda sizi, Afyon Kocatepe Üniversitesi tarafınızdan adınıza olusturulmus olan Grammarly hesabina yönlendirecek bir sayfa ile karşılaşacaksınız.

3- Join Now (Şimdi Katıl) butonunu tıklayarak devam ediniz.

## **UYARI:**

**Üvelik** islemleri esnasında kullanmakta olduğunuz internet (Google tarayıcınız Chrome, Safari, Firefox veya Edge) Grammarly Eklentisi yüklemeyi teklif edebilir. İlgili eklentiyi yükleyerek üyelik işlemlerinize devam edebilir ve eklenti sayesinde internet tarayıcınızda yazacağınız ingilizce kelime veya metinler içinde düzeltme önerileri alabilirsiniz.

4- Join Now (Şimdi Katıl) butonunu tıkladığınızda ad-soyad ve kurumsal e-posta bilgilerinizin otomatik olarak çıktığı aşağıdaki ekran ile karşılacaksınız.

- 5- E-posta adresinizin alt kısmında bulunan alana en az 8 karakterden oluşacak şekilde yeni bir şifre oluşturarak yazınız.
- 6- Şifrenizi yazdıktan sonra Create account and join (hesap oluşturun ve katılın) butonuna tıklayın.

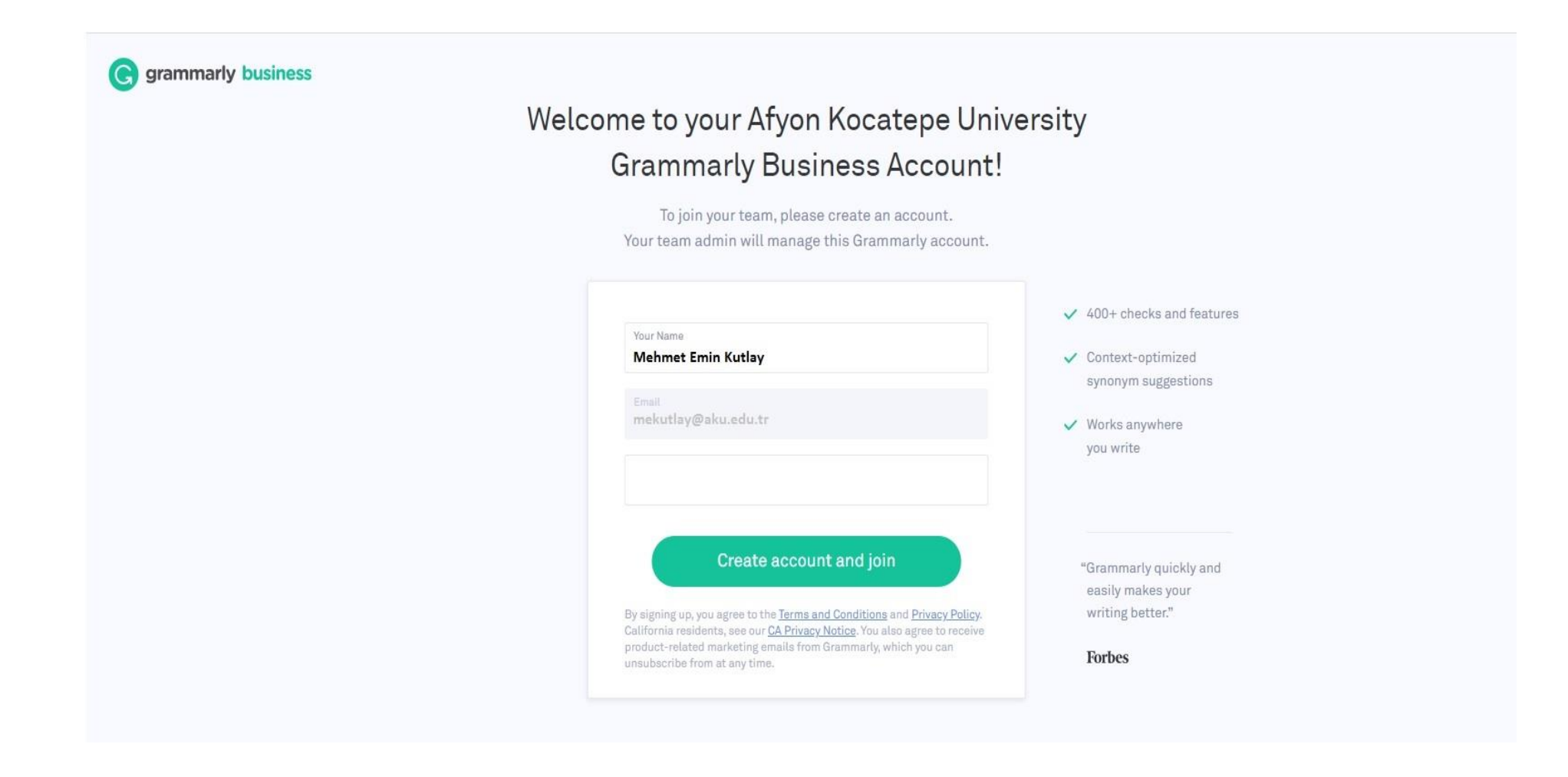

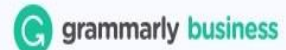

## Welcome to your Afyon Kocatepe University **Grammarly Business Account!**

To join your team, please create an account. Your team admin will manage this Grammarly account.

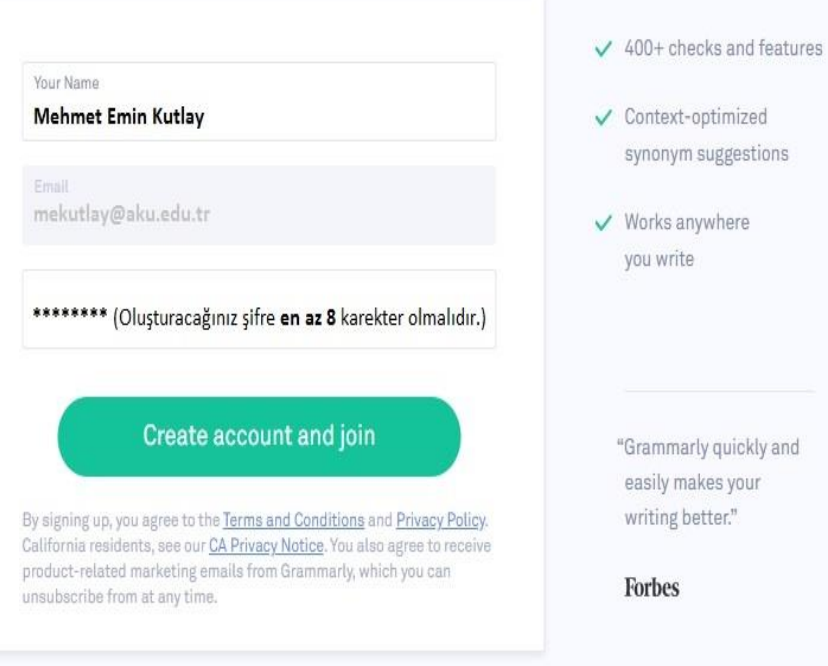

7- Grammarly Premium hesabımız için oluşturduğunuz şifrenin ardından sizi kişileştirme işlemlerini içeren aşağıdaki ekranlar karşılıyor. Sizin için uygun olan seçeneği ( Student: Öğrenci, Educator: Eğitimci, Other: Diğer) işaretleyip Continue (Devam et) butonuna tıklayabilir ya da kişileştirme işlemlerini atlamak için sayfanın en altında bulunan Skip personalization (Kişileştirme işlemini atla) butonuna tıklayabilirsiniz.

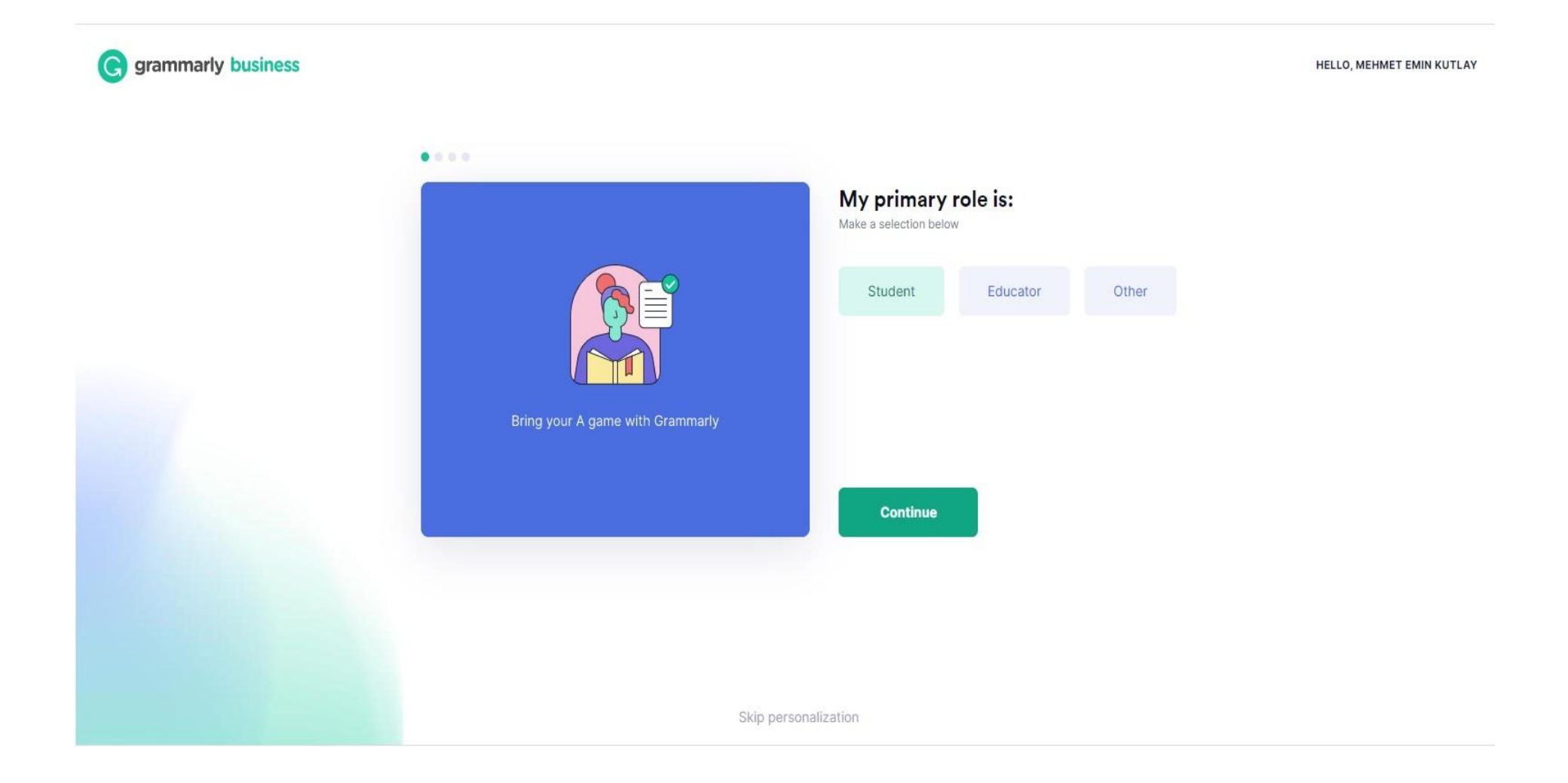

8- Kişileştirme işlemlerinin ikinci basamağında tahmini mezuniyet yılını soran bir ekran ile karşılaşıyoruz. Öğrencilerimiz bu sekmede tahmini mezuniyet yıllarını seçerken, akademik personel Not applicable (Söz konusu değil) seçeneğini seçtikten sonra Continue (Devam et) butonuna tıklayabilir.

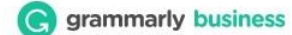

HELLO, MEHMET EMIN KUTLAY

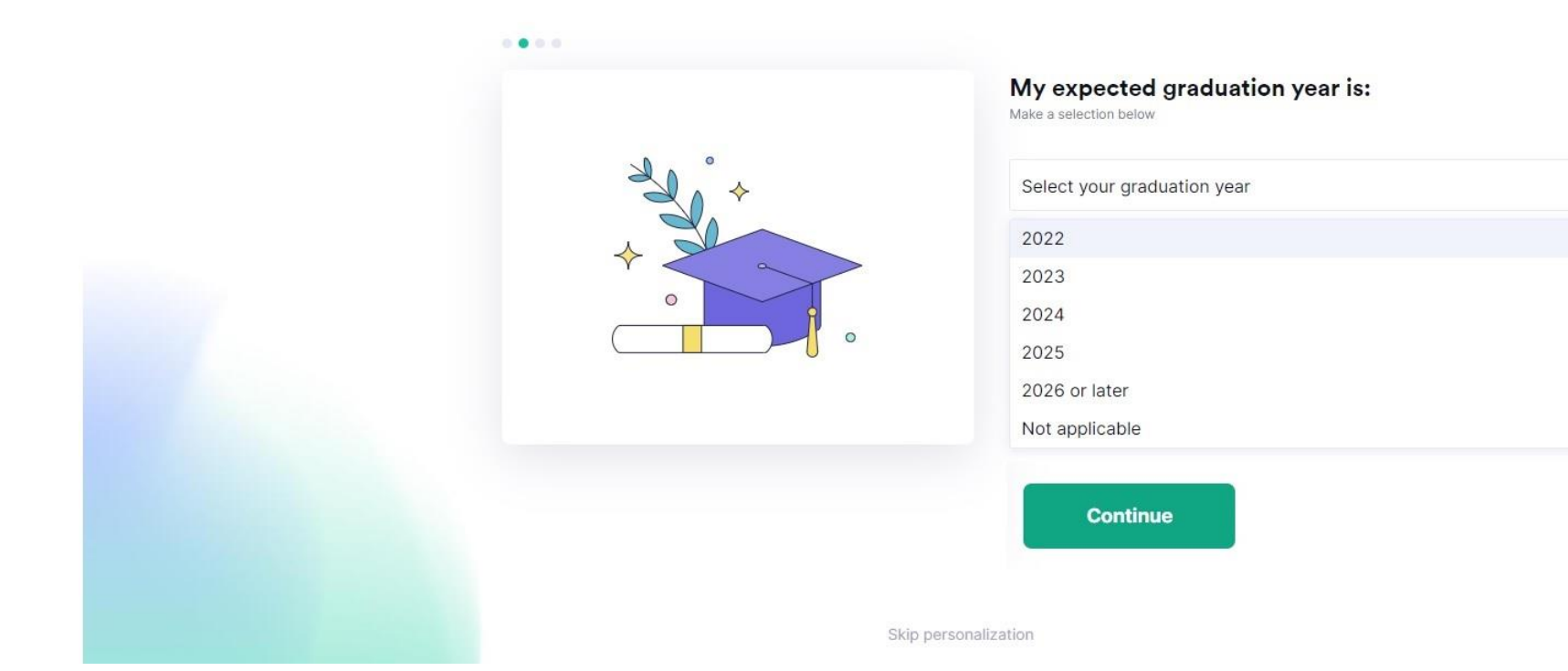

9- Kişileştirme işlemlerinin üçüncü basamağında Grammarly Premium uygulamasından hangi konularda destek istediğinizi soran bir ekran sizi karşılıyor. Burada desteğe ihtiyacınız olan bir veya birden fazla seçeneği seçip Continue (devam et) butonuna tıklayınız.

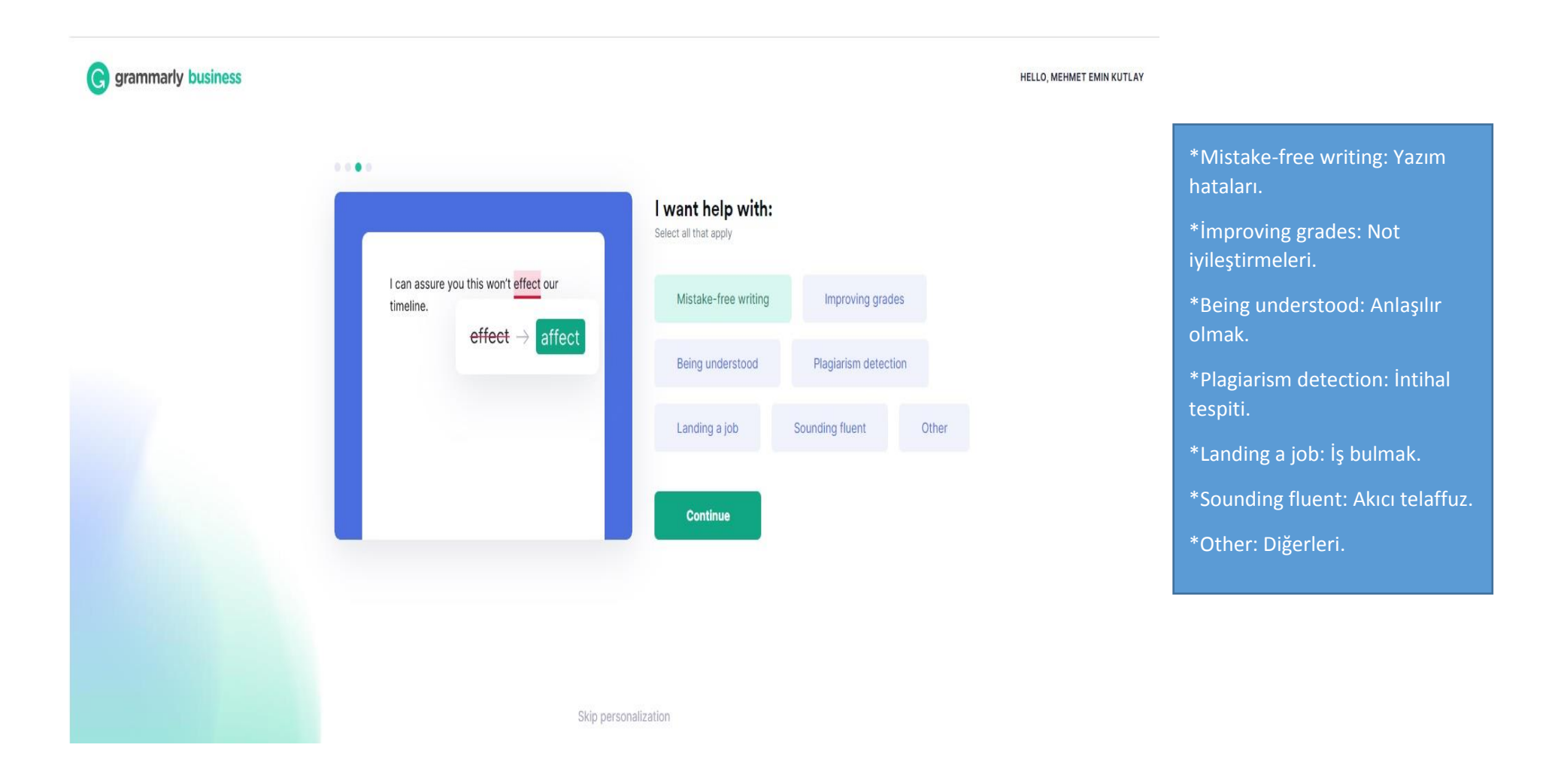

10- Kişileştirme işlemlerinin dördüncü ve son basamağında ana dilinizi seçmenizi isteyen bir ekran sizi karşılıyor. Ana dilinizi seçtikten sonra Continue (devam et) butonuna tıklayarak ilerlemeye devam edebilirsiniz.

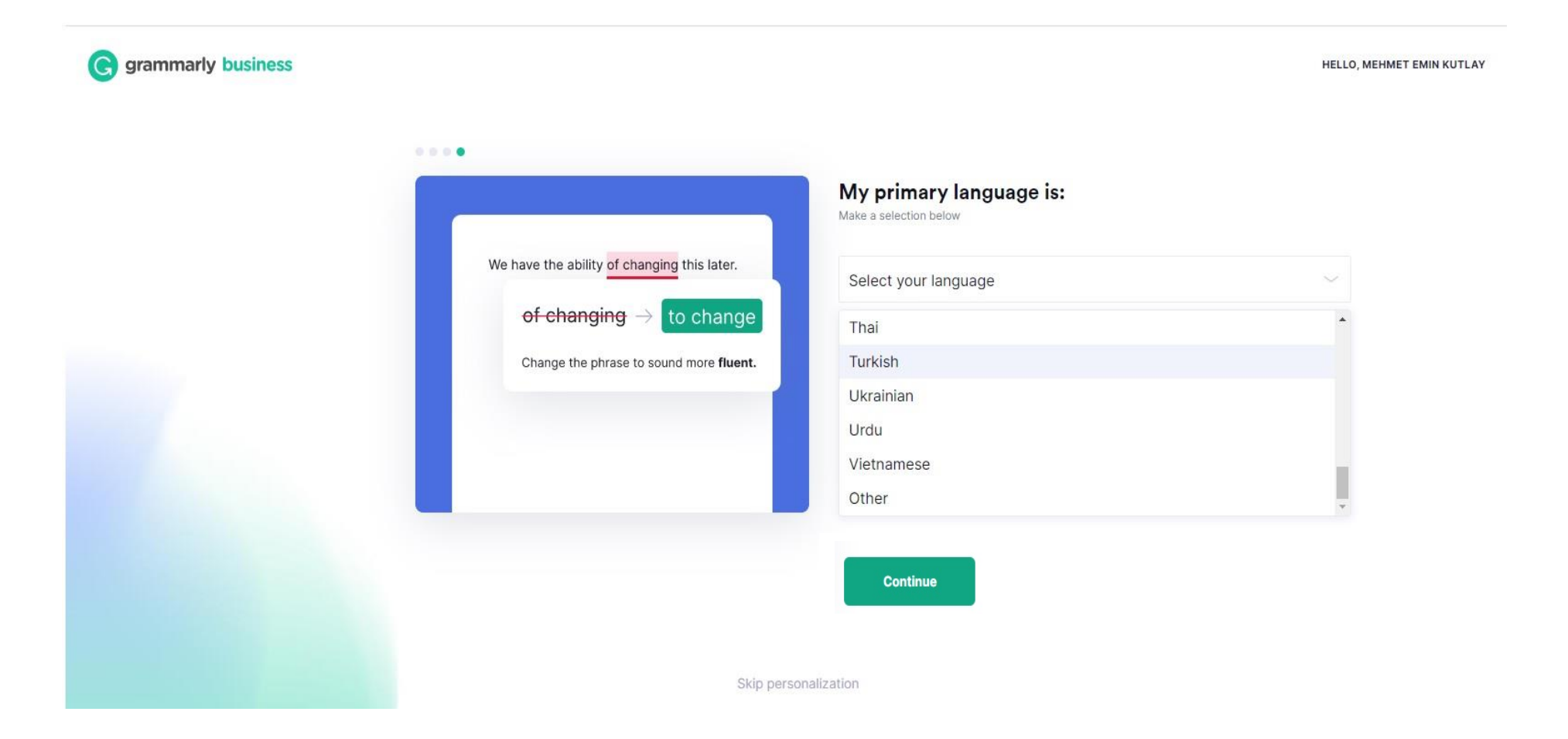

11- Kişileştirme işlemleri bittikten sonra START A QUICK TOUR (Hızlı bir tura başlayın) butonuna basarak Grammarly Premium hakkında kısa bir bilgilendirme turuna çıkabilir ya da Skip the tour (Turu atla) butonuna basarak üyelik işleminizi sonlandırabilirsiniz.

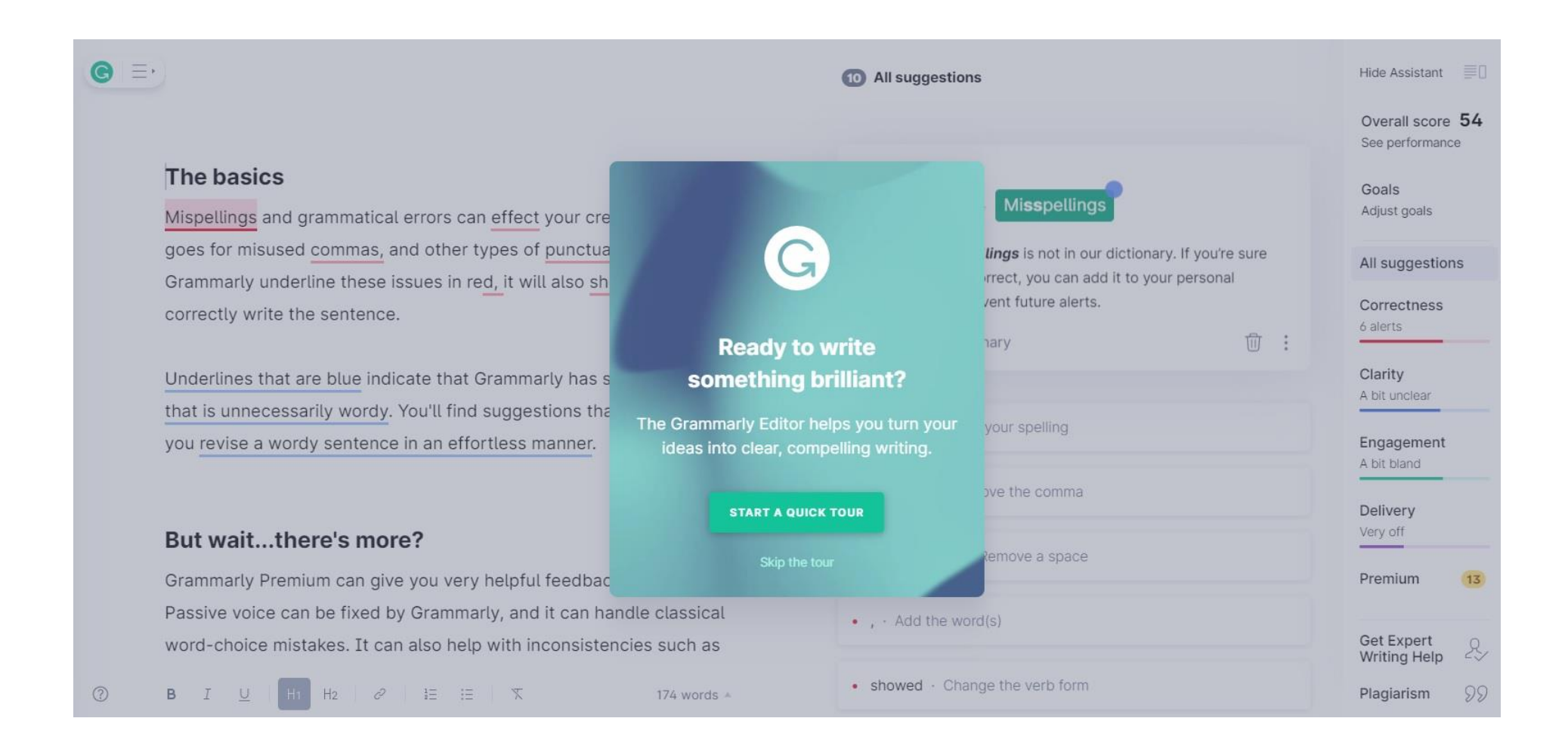

## 12- Yine aynı sayfanın sol üst köşesinde bulunan Grammarly logosuna tıklayarak hesabınızı görüntüleyebilirsiniz.

Demo document

## The basics

Mispellings and grammatical errors can effect your credibility. The same goes for misused commas, and other types of punctuation. Not only will Grammarly underline these issues in red, it will also showed you how to correctly write the sentence.

Underlines that are blue indicate that Grammarly has spotted a sentence that is unnecessarily wordy. You'll find suggestions that can possibly help you revise a wordy sentence in an effortless manner.

## But wait...there's more?

Grammarly Premium can give you very helpful feedback on your writing. Passive voice can be fixed by Grammarly, and it can handle classical word-choice mistakes. It can also help with inconsistencies such as switching between e-mail and email or the U.S.A. and the USA.

**B**  $I \cup$   $H_1$   $H_2$   $\varphi$   $E \equiv$   $\overline{x}$ 

174 words  $\triangleq$ 

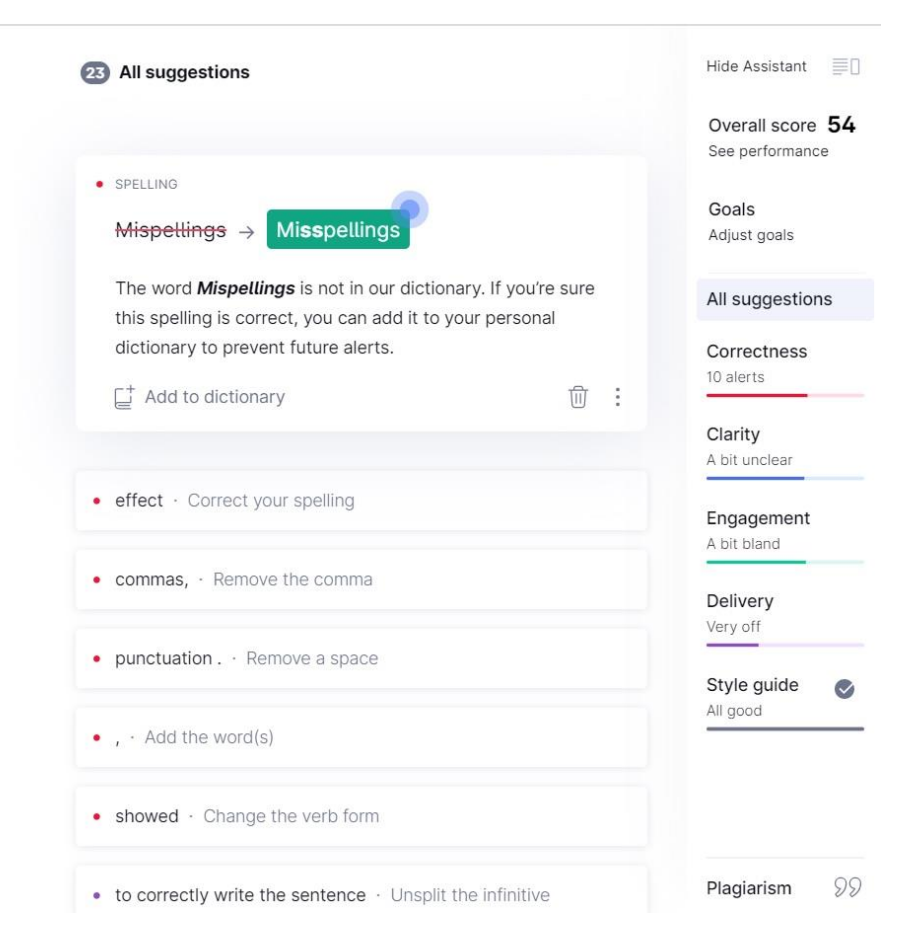

 $\bullet$  $\equiv$  13- Aktif hale gelen Grammarly Premium üyeliğiniz aşağıda olduğu gibi görünecektir. New Upload (Yeni yükleme) kısmından makale, tez veya diğer araştırmalarınızı yükleyerek kullanıma başlayabilirsiniz.

**Grammarly Premium'un detaylı kullanımı için lütfen <https://support.grammarly.com/hc/en-us> adresini ziyaret ediniz.**

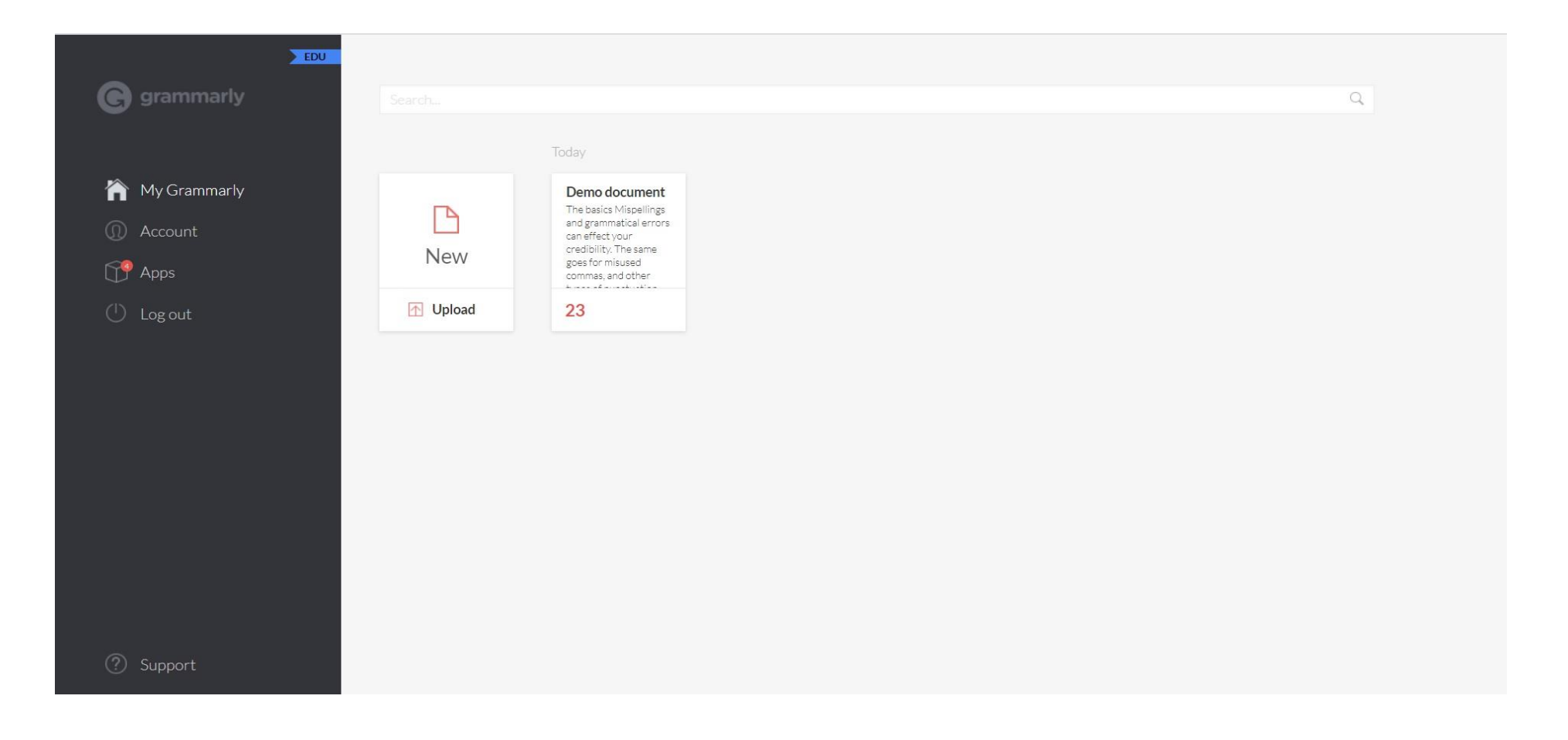

İyi çalışmalar dileriz.